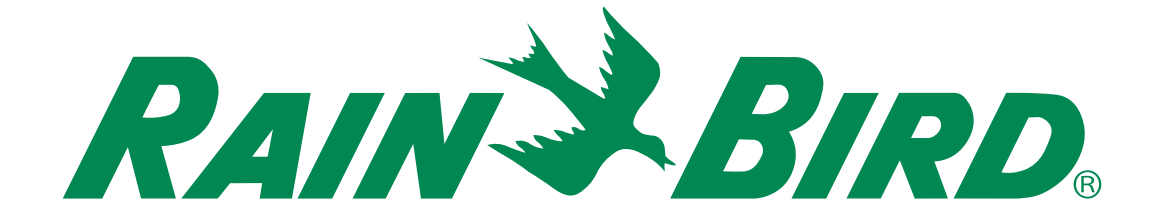

# **Sterownika ESP-ME3**

# Zaawansowany Podręcznik Użytkownika

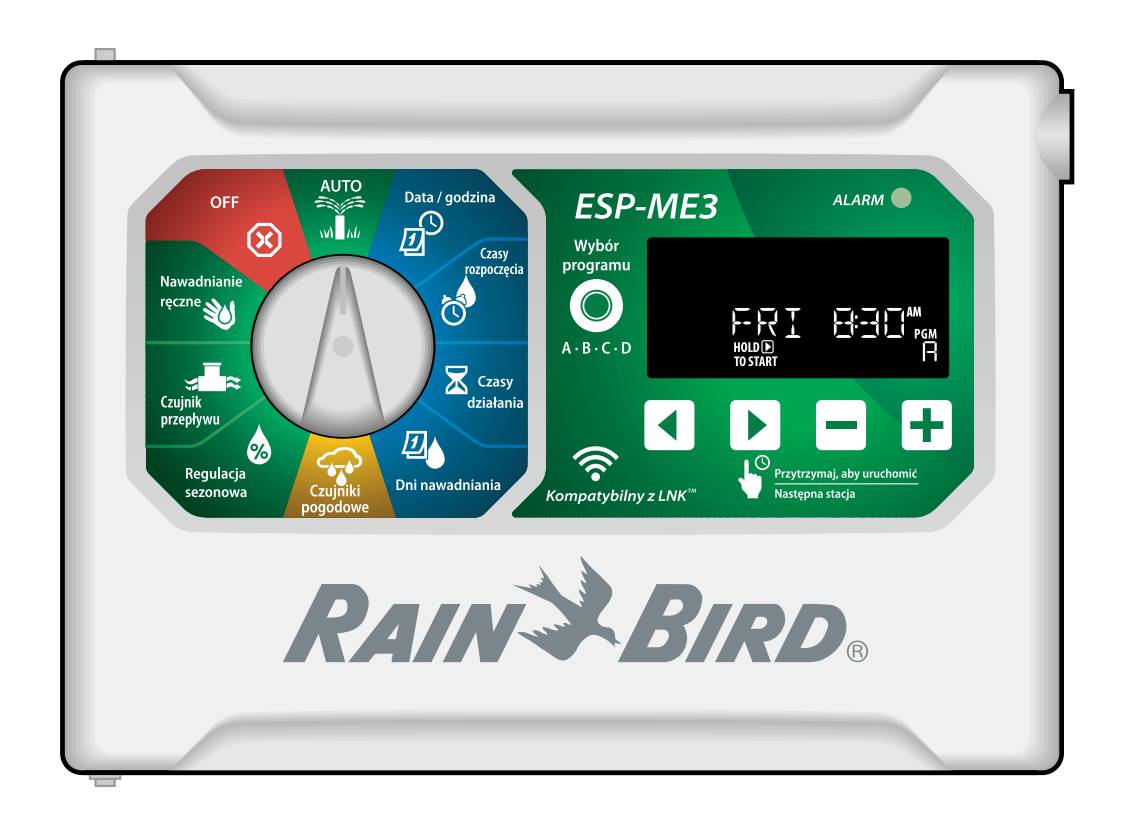

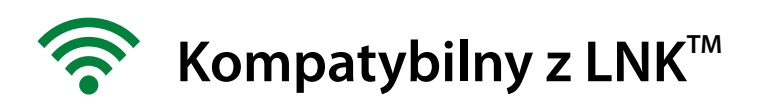

# *Contents*

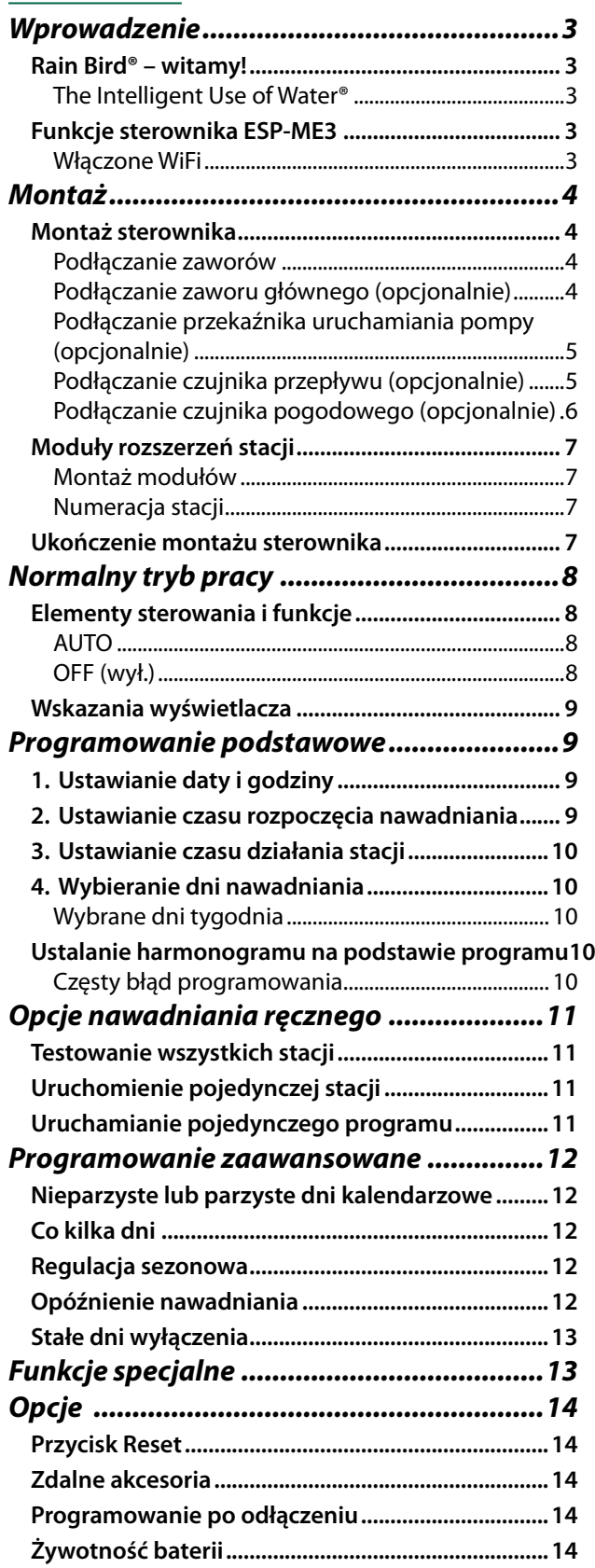

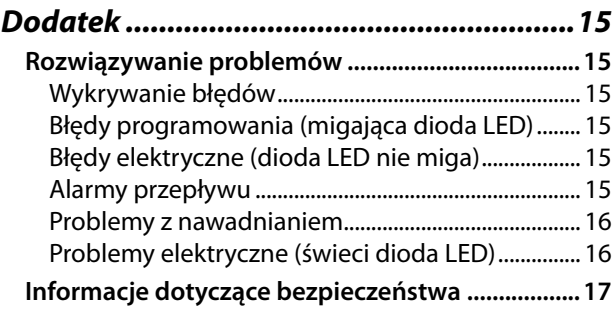

#### **Ostrzeżenia dotyczące zagrożeń**

#### **A OSTRZEŻENIE**

Wskazuje zagrożenie, które może spowodować śmierć lub poważne obrażenia, jeśli nie zastosuje się odpowiednich środków zapobiegawczych.

#### **APRZESTROGA**

Wskazuje zagrożenie, które może spowodować mniej poważne lub umiarkowane obrażenia, jeśli nie zastosuje się odpowiednich środków zapobiegawczych.

### *NOTYFIKACJA*

Zawiera informacje, które są uznawane za ważne, choć nie są związane z zagrożeniem (np. informacje dotyczące uszkodzenia mienia).

#### **INSTRUKCJE BEZPIECZEŃSTWA**

Instrukcje lub procedury związane z bezpieczeństwem.

#### **Symbole i ich znaczenie**

- a **NUMERY** określają poszczególne kroki czynności wymagane w celu obsługi sterownika przez użytkownika.
- B**UWAGA:** Informuje użytkownika o ważnych instrukcjach związanych z działaniem, montażem i konserwacją sterownika.
- H**POWTÓRZ:** Informuje o konieczności powtórzenia wcześniejszego kroku lub działania w celu dalszej obsługi lub zakończenia procesu.

#### **PL** *Wprowadzenie*

# **Rain Bird® – witamy!**

Dziękujemy za wybranie sterownika ESP-ME3 firmy Rain Bird. W tej instrukcji krok po kroku opisano montaż i obsługę sterownika ESP-ME3.

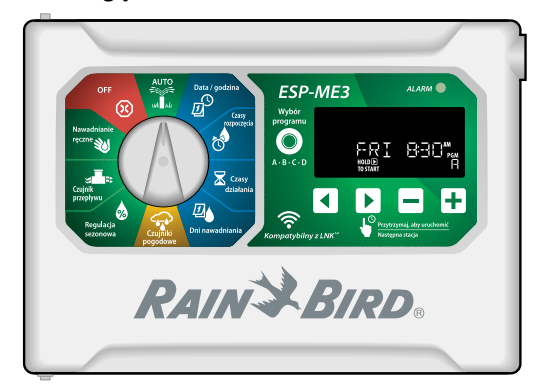

#### **The Intelligent Use of Water®**

*W firmie Rain Bird uważamy, że naszym obowiązkiem jest tworzenie produktów, które oszczędnie wykorzystują wodę.*

# **Funkcje sterownika ESP-ME3**

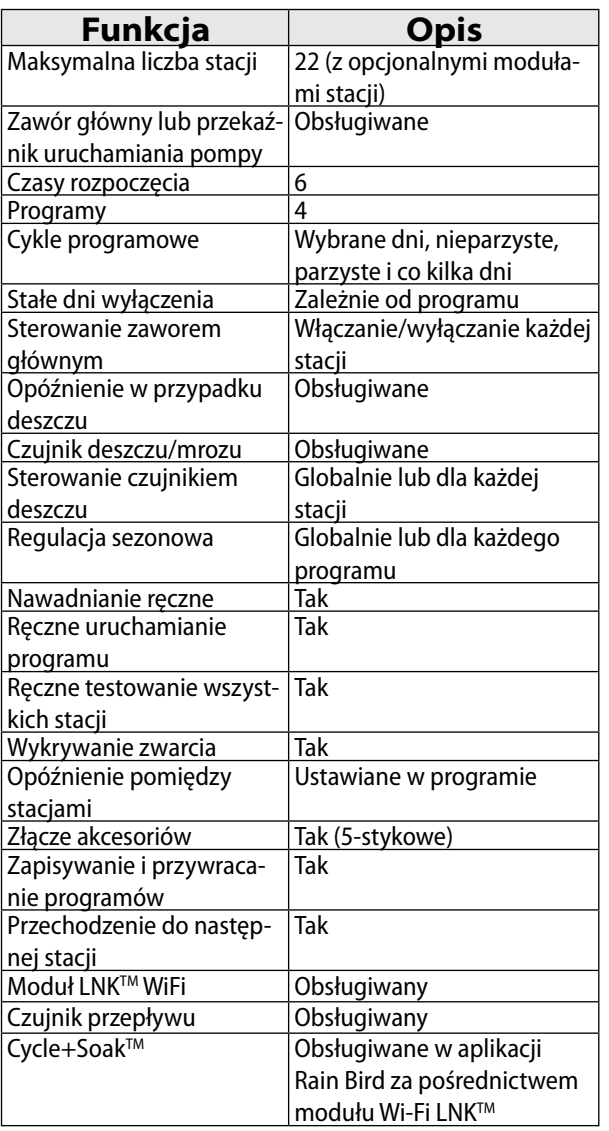

### **Włączone WiFi**

**Moduł Wi-Fi LNKTM**

**Moduł Wi-Fi LNKTM** umożliwia zdalne łączenie się ze sterownikiem ESP-ME3 firmy Rain Bird zwykorzystaniem kompatybilnego urządzenia mobilnego z systemem Apple® iOS® lub AndroidTM . Aplikacja mobilna umożliwia zdalny dostęp do jednego lub wielu sterowników nawadniania i ich konfigurację.

\* Apple jest znakiem towarowym firmy Apple Inc, IOS jest znakiem towarowym firmy Cisco Systems Inc, a Android jest znakiem towarowym firmy Google LLC.

Więcej informacji na temat modułu Wi-Fi LNK™ i zalet korzystania z tego produktu we współpracy ze sterownikiem ESP-ME3 można znaleźć pod adresem: http://wifi-pro.rainbird.com

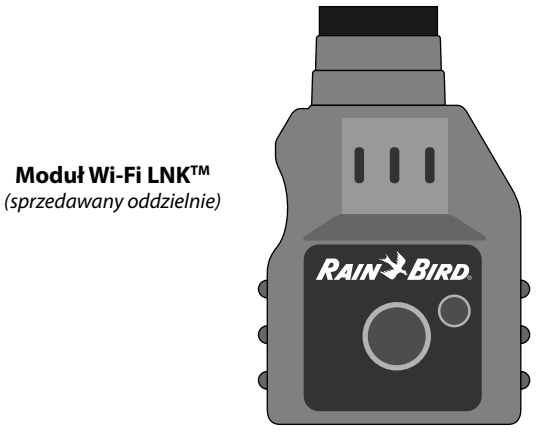

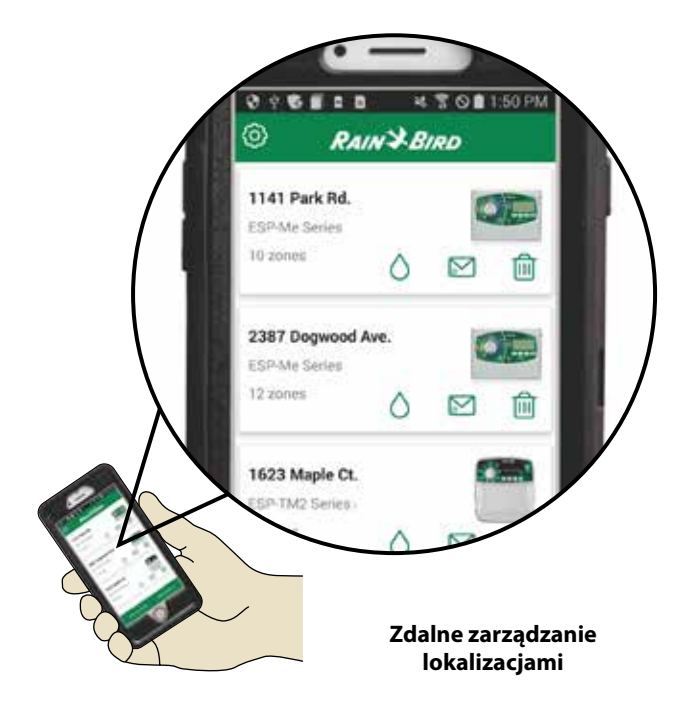

**3**

#### **PL** *Montaż*

### **Montaż sterownika**

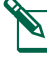

B**UWAGA:** Wybierz odpowiednie miejsce montażu w pobliżu gniazdka zasilającego 230 V AC.

- a Wkręć śrubę mocującą w ścianę, pozostawiając odstęp wielkości 1/8 cala (3,2 mm) pomiędzy łbem śruby a powierzchnią ściany (w razie konieczności użyj załączonych elementów kotwiących) zgodnie z ilustracją.
- $\Omega$  Znajdź otwór z tyłu modułu sterownika i zawieś prawidłowo urządzenie na śrubie mocującej.

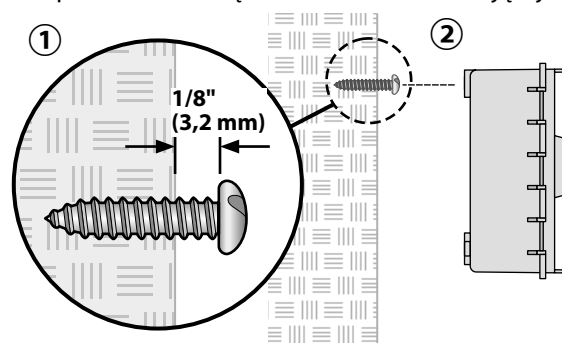

(3) Otwórz panel przedni, włóż trzy kolejne śruby przez otwory w sterowniku i wkręć je w ścianę zgodnie z ilustracją.

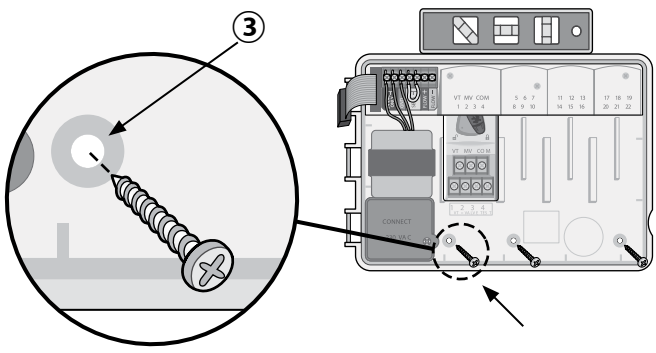

#### **Podłączanie zaworów**

 $\Omega$  Przeprowadź wszystkie przewody instalacji przez otwór na spodzie lub z tyłu urządzenia. Możesz też przymocować kanał na przewody zgodnie z ilustracją.

### **A OSTRZEŻENIE**

Nie należy prowadzić przewodów zaworów przez ten sam otwór co przewody zasilania.

- b Podłącz jeden przewód od każdego zaworu do gniazda w **module bazowym** lub **module stacji**, które odpowiadają właściwemu numerowi stacji  $(1-22)$ .
- $(3)$  Podłącz przewód wspólny instalacji do gniazda **COM** (wspólne) w **module bazowym**. Następnie podłącz pozostały przewód od każdego zaworu do przewodu wspólnego instalacji zgodnie z ilustracją.
- d Aby wykonać test zaworu, podłącz przewód wspólny do gniazda **COM** i przewód zasilania do gniazda **VT** (test zaworu). Spowoduje to natychmiastowe włączenie zaworu.

### **Podłączanie zaworu głównego (opcjonalnie)**

5) Podłącz przewód od zaworu głównego do gniazda **MV** (zawór główny) w**module bazowym**. Następnie podłącz pozostały przewód od zaworu głównego do przewodu wspólnego instalacji zgodnie z ilustracją.

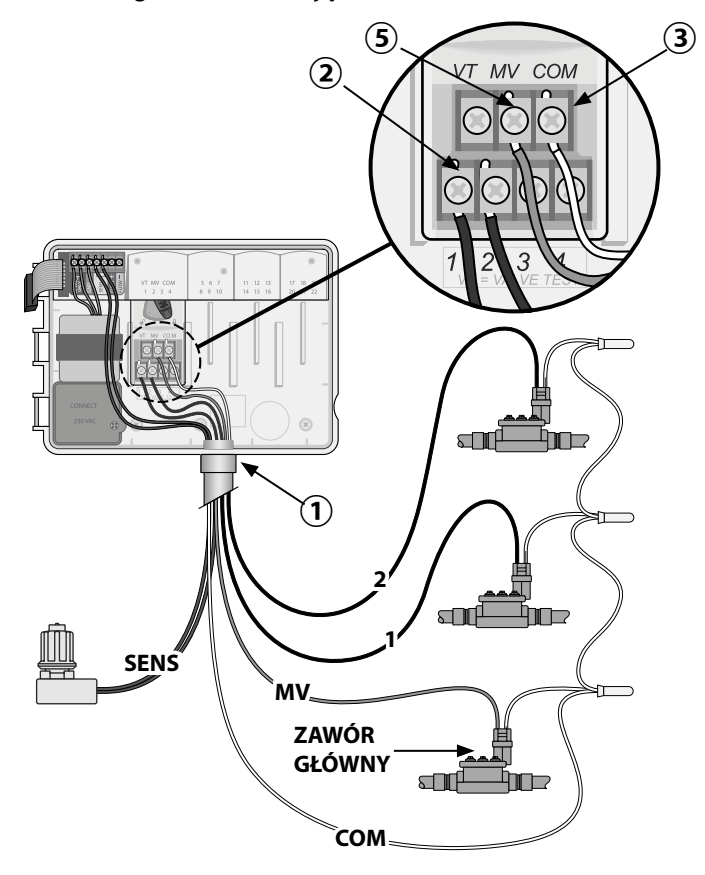

### **Podłączanie przekaźnika uruchamiania pompy (opcjonalnie)**

- a Podłącz przewód od gniazda **PSR** (przekaźnik uruchamiania pompy) do gniazda **MV** (zawór główny) w **module bazowym**. Następnie podłącz drugi przewód od przekaźnika uruchamiania pompy do przewodu wspólnego instalacji zgodnie z ilustracją.
- $\Omega$  Aby uniknąć ryzyka uszkodzenia pompy, podłącz krótki przewód połączeniowy z dowolnego nieużywanego gniazda (gniazd) do najbliższego używanego gniazda zgodnie z ilustracją.

# *NOTYFIKACJA*

Sterownik ESP-ME3 NIE zapewnia zasilania pompy. Przekaźnik musi być podłączony zgodnie z instrukcjami producenta.

#### *Ze sterownikiem ESP-ME3 są zgodne jedyne następujące przekaźniki uruchamiania pompy Rain Bird:*

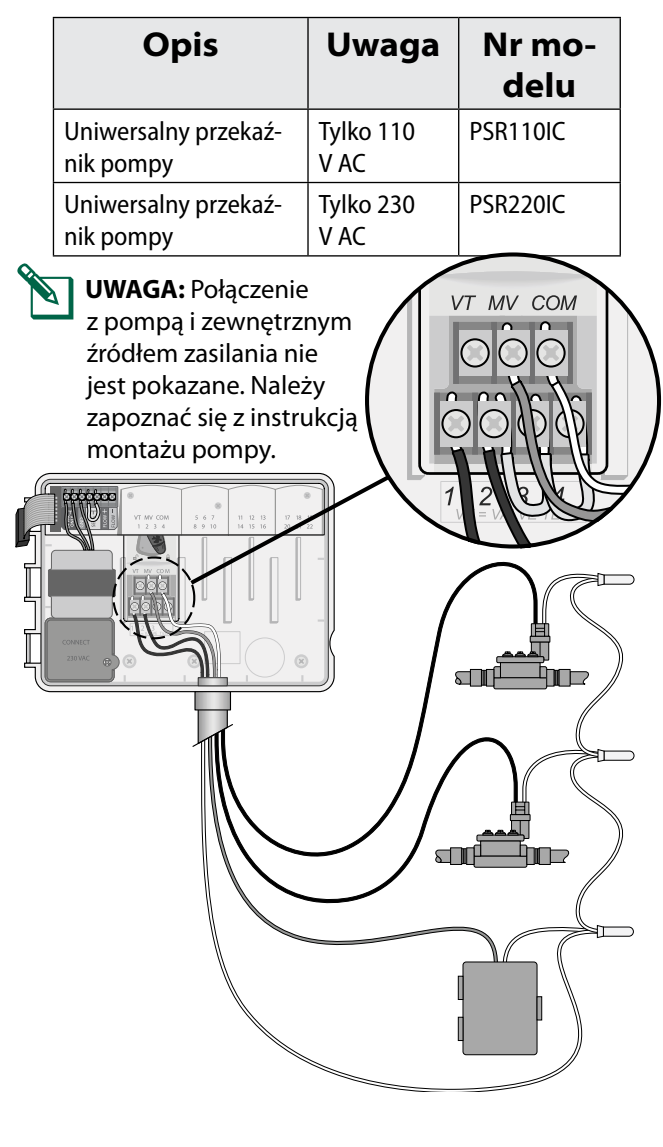

# **Podłączanie czujnika przepływu (opcjonalnie)**

- - B**UWAGA:** Czujnik przepływu należy podłączyć do instalacji zgodnie z instrukcjami producenta.
- a Poprowadź przewody czujnika przepływu do sterownika.

#### **A OSTRZEŻENIE**

Nie należy prowadzić przewodów zaworów przez ten sam otwór co przewody zasilania.

 $\Omega$  Podłącz oba przewody czujnika przepływu do gniazd **Flow** (czujnik przepływu) zgodnie z ilustracją. Należy pamiętać, aby dodatni (czasami oznaczony kolorem czerwonym) przewód czujnika podłączyć do czerwonego złącza (+), a ujemny (czasami oznaczony kolorem czarnym) przewód czujnika podłączyć do szarego złącza (-).

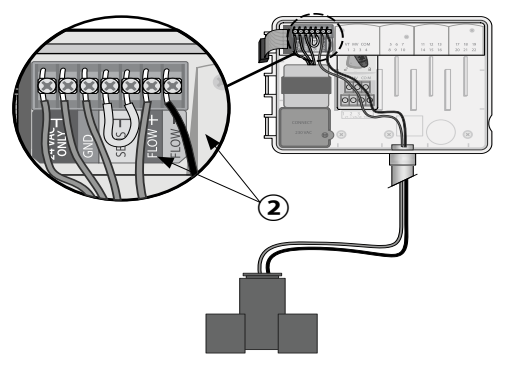

#### **Ustawienia czujnika przepływu**

#### *Konfigurowanie sterownika tak, by stosował się do wskazań czujnika przepływu lub je ignorował*

Po wybraniu opcji **Sensor ON** (Czujnik włączony) automatyczne nawadnianie zostanie wstrzymane dla danej stacji, jeśli wykryty przepływ przekroczy przepływ zaprogramowany przez uczenie o więcej niż 30%. Po wybraniu opcji **Sensor OFF** (Czujnik wyłączony) wskazania czujnika przepływu będą ignorowane w przypadku wszystkich stacji.

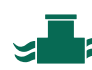

#### Ustaw pokrętło w położeniu **Czujnik przepływu**.

• Naciśnij przycisk - lub - aby wybrać opcję **SENS ON** (Czujnik włączony) lub **SENS OFF** (Czujnik wyłączony).

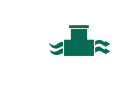

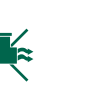

**Czujnik włączony Czujnik** 

**Wykrycie przepływu (symbol miga)**

B**UWAGA:** Po przełączeniu trybu z **Sensor OFF** (Czujnik wyłączony) na **Sensor ON** (Czujnik włączony) sterownik zacznie PROGRAMOWAĆ PRZEPŁYW PRZEZ UCZENIE. Uruchomi on na krótko poszczególne stacje, aby ustawić oczekiwane przepływy.

**wyłączony**

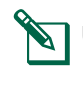

B**UWAGA:** Informacje dotyczące alarmów przepływu znajdują się w części Rozwiązywanie problemów w Dodatku.

#### **Podłączanie czujnika pogodowego (opcjonalnie)**

 $\Omega$  Odłącz żółty przewód połączeniowy od gniazd **SENSOR** na sterowniku.

### *NOTYFIKACJA*

Nie odłączaj żółtego przewodu połączeniowego, jeśli nie podłączasz czujnika deszczu.

b Podłącz oba przewody czujnika deszczu do gniazd **SENSOR** zgodnie z ilustracją.

### A OSTRZEŻENIE

Nie należy prowadzić przewodów czujnika deszczu przez ten sam otwór co przewody zasilania.

B**UWAGA:** Sterowniki ESP-ME3 firmy Rain Bird są kompatybilne tylko z normalnie zamkniętymi czujnikami deszczu.

B**UWAGA:**<sup>W</sup> przypadku bezprzewodowych czujników deszczu/mrozu należy zapoznać się z instrukcjami montażu czujnika.

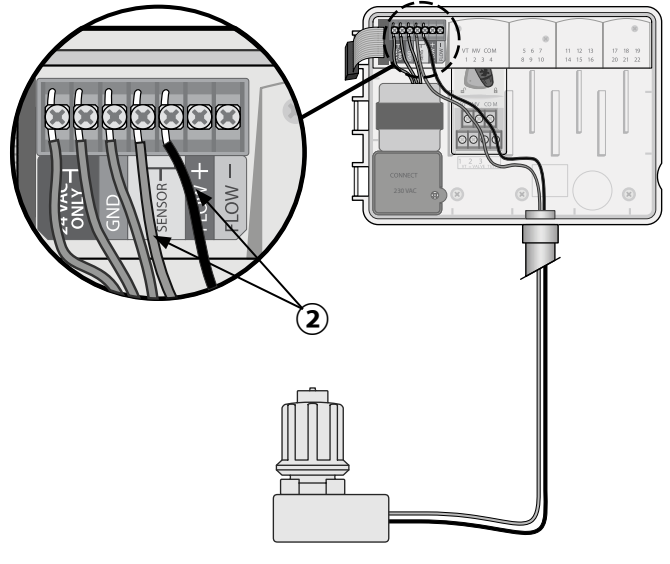

#### **Ustawienia czujnika pogodowego**

#### *Konfigurowanie sterownika tak, by stosował się do wskazań czujnika pogodowego lub je ignorował*

Po wybraniu opcji **Sensor ON** (Czujnik włączony) automatyczne nawadnianie zostanie wstrzymane po wykryciu deszczu. Po wybraniu opcji **Sensor OFF** (Czujnik wyłączony) wskazania czujnika deszczu będą ignorowane w przypadku wszystkich stacji.

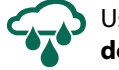

Ustaw pokrętło w położeniu **Czujniki pogodowe**.

• Naciśnij przycisk - lub +, aby wybrać opcję **SENS ON** (Czujnik włączony) lub **SENS OFF** (Czujnik wyłączony).

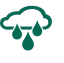

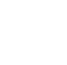

*Sterownik ESP-ME3*

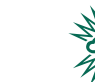

**Czujnik włączony Czujnik** 

**wyłączony Wykrycie deszczu (symbol miga)**

#### **Montaż zewnętrzny z przewodami bezpośrednimi**

### **A OSTRZEŻENIE**

Porażenie prądem elektrycznym może spowodować poważne obrażenia lub śmierć. Przed podłączaniem przewodów zasilania należy upewnić się, że zasilanie jest ODŁĄCZONE.

# **POŁĄCZENIA PRZEWODÓW ZASILAJĄCYCH - 120 VAC**

Brązowy przewód (fazowy)

Niebieski przewód (neutralny)

Zielono-żółty przewód

- $(1)$  Znajdź przedział okablowania transformatora w lewym dolnym rogu modułu sterownika. Zdejmij pokrywę wkrętakiem, aby uzyskać dostęp do przewodów połączeniowych transformatora.
- $\Omega$  Poprowadź trzy zewnętrzne przewody zasilające przez otwór na spodzie urządzenia do przedziału okablowania.
- (3) Podłącz zewnętrzne przewody zasilające (dwa przewody zasilające i jeden przewód uziemiający) do przewodów połączeniowych transformatora wewnątrz przedziału okablowania.

### **A OSTRZEŻENIE**

Przewód uziemiający musi być podłączony w celu zapewnienia ochrony przed przepięciami. Do podłączania napięcia zasilania do sterownika należy użyć kabla mocowanego na stałe.

 $\phi$  Upewnij się, że wszystkie połączenia przewodów są zabezpieczone, załóż pokrywę przedziału okablowania i przykręć ją śrubą.

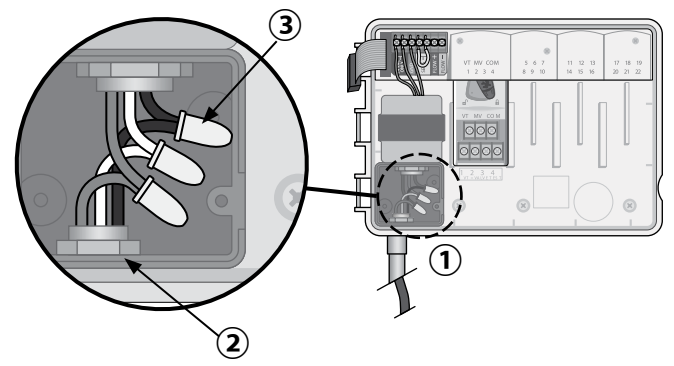

### **A OSTRZEŻENIE**

NIE NALEŻY podłączać zasilania do momentu zakończenia montażu okablowania i sprawdzenia wszystkich połączeń przewodów.

# **Połączenia przewodów zasilania 230 V AC (wersja międzynarodowa)**

Czarny przewód zasilający (aktywny) do czarnego przewodu transformatora oznaczonego "L"

Niebieski przewód zasilający (neutralny) do niebieskiego przewodu transformatora oznaczonego "N"

Zielony przewód zasilający z żółtym paskiem (uziemienie) do zielonego przewodu transformatora z żółtym paskiem

## **Moduły rozszerzeń stacji**

Opcjonalne moduły stacji można zamontować w pustych gniazdach po prawej stronie modułu bazowego, aby zwiększyć wydajność urządzenia do 22 stacji.

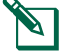

**PL**

B**UWAGA:** Moduły 6-stacyjne są kompatybilne ze sterownikami ESP-ME3 i ESP-Me. Nie są one kompatybilne ze starszym, tradycyjnym sterownikiem ESP-M.

B**UWAGA:** Aby zapewnić idealne przełączanie sekwencyjne stacji, zaleca się, aby moduł 3-stacyjny podłączyć po podłączeniu wszystkich modułów 6-stacyjnych. Więcej informacji zawiera rozdział Numeracja stacji.

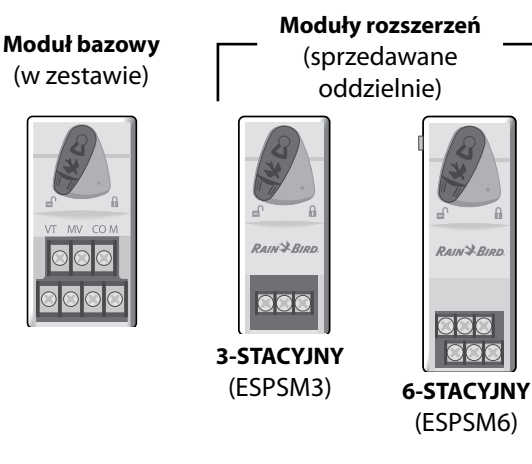

#### **Montaż modułów**

- a Upewnij się, że dźwignia zabezpieczająca modułu znajduje się w położeniu odblokowanym (przesuń ją w lewą stronę).
- $(2)$  Umieść moduł w żądanym gnieździe pomiędzy plastikowymi szynami.
- $\lambda$  Wciśnij moduł do gniazda tak, aby się zatrzasnął.
- (4) Przesuń dźwignię zabezpieczającą do położenia zablokowanego (przesuń ją w prawą stronę).

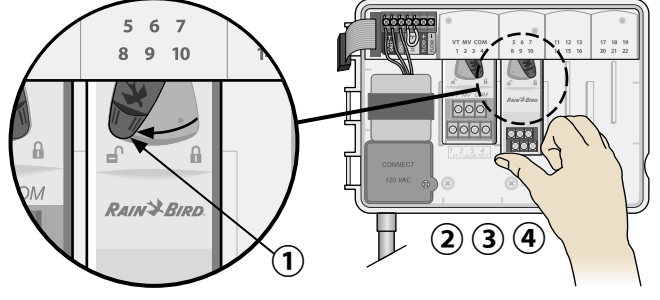

**POWTÓRZ** te czynności dla dodatkowych modułów.

B**UWAGA:** Moduły mogą być montowane lub wyjmowane, kiedy zasilanie prądem zmiennym jest podłączone LUB nie. Oznacza to możliwość wymiany modułów podczas pracy.

B**UWAGA:** Po zamontowaniu nowego modułu mija około 30 sekund, zanim stacje staną się dostępne do konfiguracji.

### **Numeracja stacji**

Sterownik jest skonfigurowany z "ustaloną numeracją stacji", co oznacza, że w polach numer dwa, trzy i cztery można umieścić moduł 3-stacyjny lub 6-stacyjny. Jeśli moduł 6-stacyjny NIE jest zamontowany, nieużywane stacje są rezerwowane do wykorzystania w przyszłości.

#### *Przykład numeracji stacji w przypadku korzystania z dwóch modułów 3-stacyjnych. Łącznie zamontowanych jest 10 stacji.*

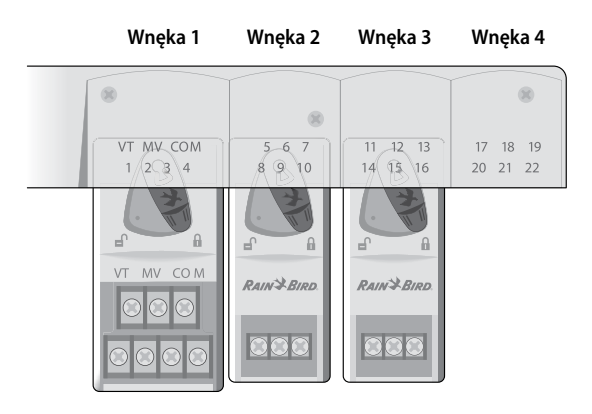

- **Moduł bazowy** jest zamontowany **we wnęce 1**  i używa stacii od 1 do 4.
- **Moduł 3-stacyjny** jest zamontowany **we wnęce 2**  i używa stacji od 5 do 7. Stacje od 8 do 10 są pomijane i będą niedostępne.
- **Moduł 3-stacyjny** jest zamontowany **we wnęce 3** i używa stacji od 11 do 13.

Podczas programowania sterownik pominie wszystkie nieużywane stacje, tworząc lukę w numeracji stacji. Nieużywane stacje zostaną wyświetlone na wyświetlaczu jako **8SKIP**, **9SKIP** itp.

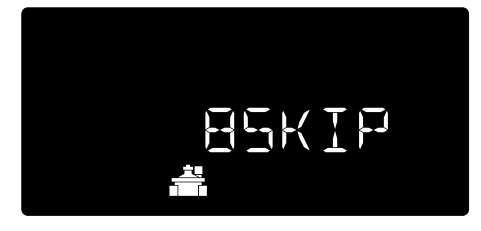

Jeśli na wyświetlaczu pojawi się komunikat **20NOMOD** z migającą liczbą 20, będzie to oznaczać, że dla tego numeru stacji nie zainstalowano żadnego modułu.

# **Ukończenie montażu sterownika**

- $(1)$  Ponownie zamontuj i podłącz panel przedni.
- $\Omega$  Włącz zasilanie sterownika i przetestuj system.

**WAGA:** Połączenia elektryczne można sprawdzić nawet mimo braku dostępności wody. Jeśli woda jest dostępna i użytkownik chce przetestować niektóre lub wszystkie stacje, należy użyć funkcji sterownika **Testowanie wszystkich stacji**.

**7**

#### **PL** *Normalny tryb pracy*

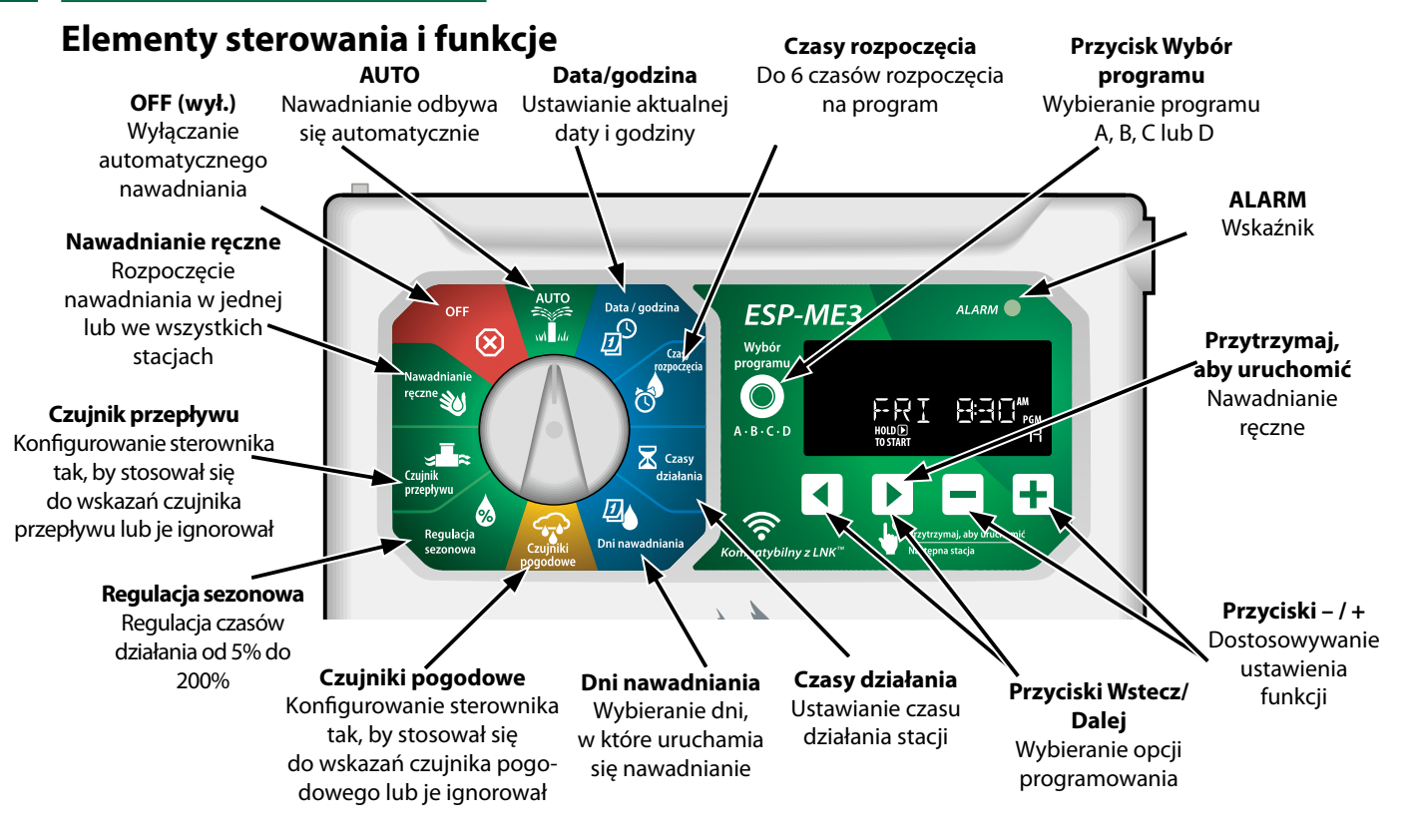

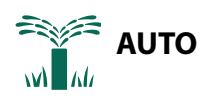

Tryb **AUTO** jest normalnym trybem pracy. Po zakończeniu programowania ustaw pokrętło z powrotem w położeniu **AUTO**.

#### *Podczas nawadniania:*

Wyświetlany jest migający symbol zraszacza, numer aktywnej stacji lub programu i pozostały dla tej stacji czas działania.

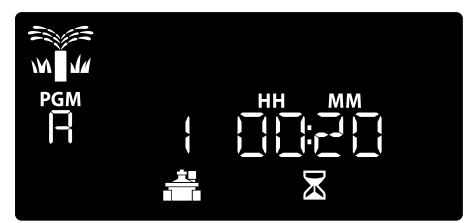

• Aby przerwać nawadnianie, ustaw pokrętło w położeniu **OFF** na trzy sekundy, do momentu, gdy na ekranie zostanie wyświetlony komunikat OFF (Wyłączone).

#### *Aby ręcznie uruchomić program:*

- a Naciśnij przycisk **Wybór programu**, aby wybrać program.
- b Naciśnij i przytrzymaj przycisk **Przytrzymaj, aby uruchomić**, aby natychmiast uruchomić nawadnianie ręczne dla wybranego programu.

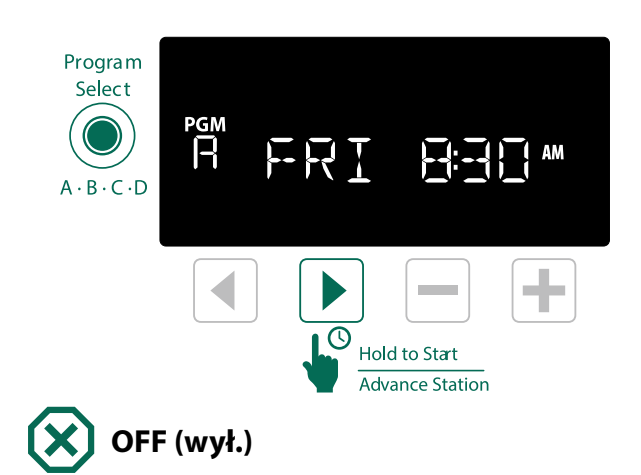

Ustaw pokrętło w położeniu **OFF** (wył.), aby zatrzymać automatyczne nawadnianie lub aby natychmiast przerwać wszystkie aktywne nawadniania.

### *NOTYFIKACJA*

Nawadnianie NIE rozpocznie się, jeśli sterownik pozostaje w położeniu OFF.

B**UWAGA:** Nawadnianie ręczne można uruchomić za pomocą aplikacji mobilnej lub odbiornika LIMR, gdy pokrętło znajduje się w położeniu OFF.

#### **PL Wskazania wyświetlacza**

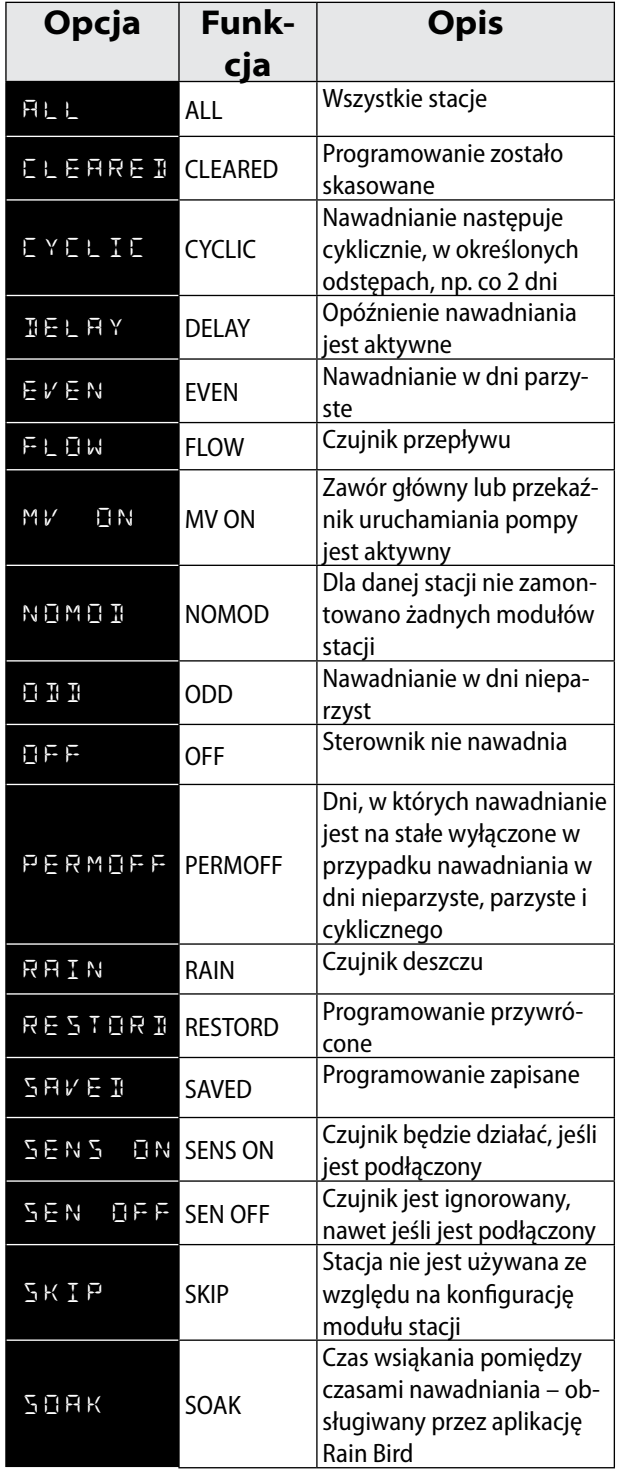

# *Programowanie podstawowe*

# **1. Ustawianie daty i godziny**

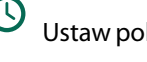

Ustaw pokrętło w położeniu **Data / godzina**.

- $(1)$  Naciśnij  $\triangleleft$  lub  $\triangleright$ , aby wybrać ustawienia, które chcesz zmienić.
- $\Omega$  Naciśnii lub aby zmienić wartość ustawień.
- $\alpha$ ) Naciśnij i przytrzymaj lub  $\frac{1}{\alpha}$ , aby przyspieszyć zmianę.

#### *Aby zmienić format czasu (12-godzinny lub 24-godzinny):*

- d Gdy zacznie migać **dzień miesiąca**, naciśnij przycisk .
- $\overline{S}$  Naciśnij lub  $\frac{1}{2}$ , aby wybrać żądany format czasu, a następnie naciśnij , aby powrócić do ustawień czasu.

# **2. Ustawianie czasu rozpoczęcia nawadniania**

*Dla każdego programu dostępnych jest sześć czasów rozpoczęcia.*

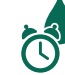

Ustaw pokrętło w położeniu **Czasy rozpoczęcia**.

- (1) Naciśnij przycisk **Wybór programu**, aby wybrać odpowiedni program (w razie konieczności).
- $\Omega$  Naciśnij przycisk (lub ), aby wybrać dostępny **czas rozpoczęcia**.
- 3) Naciśnij przycisk lub  $\frac{1}{\sqrt{2}}$ , aby ustawić wybrany **czas rozpoczęcia** (upewnij się, że wybrana pora dnia — AM lub PM — jest prawidłowa).
- d Naciśnij , aby wybrać dodatkowe **czasy rozpoczęcia**.
- $(5)$  Aby wyłączyć czas rozpoczęcia, naciśnij  $=$  do 12:00 (00:00 w 24 HR), a następnie naciśnij jeszcze raz dla **WYŁ**.
	- B**UWAGA**: Położenie OFF (wył.) dla każdego czasu rozpoczęcia ma wartość od 23:45 do 24:00.

# **3. Ustawianie czasu działania stacji**

*Czas działania można ustawić w zakresie od jednej minuty do sześciu godzin.*

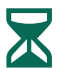

**PL**

Ustaw pokrętło w położeniu **Czasy działania**.

- a Naciśnij przycisk **Wybór programu**, aby wybrać odpowiedni program (w razie konieczności).
- **(2)** Naciśnij przycisk ◀ lub ▶, aby wybrać **stację**.
- $(3)$  Naciśnij przycisk **—** lub  $+$ , aby ustawić **czas działania** dla wybranej stacji.
- $\overline{4}$  Naciśnij , aby ustawić dodatkowe czasy działania dla stacji.
	- B**UWAGA**: Czas działania ustawia się w programie wyłącznie dla stacji, które mają nawadniać. Jeśli użytkownik nie chce, aby konkretna stacja była uruchomiona podczas wybranego programu, należy ustawić dla niej czas działania równy zero.
	- B**UWAGA**: Firma Rain Bird zaleca, aby maksymalny czas trwania cyklu nawadniania dla danej stacji był krótszy niż czas rozpoczęcia spływania oraz aby przed kolejnym cyklem nawadniania tej samej stacji upłynął odpowiedni czas wsiąkania.

### **4. Wybieranie dni nawadniania**

#### **Wybrane dni tygodnia**

*Skonfiguruj ustawienia tak, by nawadnianie odbywało się w określone dni tygodnia.*

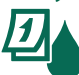

Ustaw pokrętło w położeniu **Dni nawadniania**.

- a Naciśnij przycisk **Wybór programu**, aby wybrać odpowiedni program (w razie konieczności).
- $\Omega$  Naciśnij przycisk lub  $\frac{1}{\sqrt{2}}$ , aby ustawić wybrany (migający) dzień jako **ON (Włączony) lub OFF (Wyłączony)** I przejść do kolejnego dnia.
- $\lambda$  Naciśnij przycisk (lub ) w dowolnym momencie, aby przenieść kursor na poprzedni lub następny dzień.

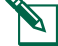

B**UWAGA:** Po wybraniu niedzieli naciśnij przycisk , aby wprowadzić i aktywować nawadnianie cykliczne (patrz sekcja **Programowanie zaawansowane**). Jeśli nie zamierzasz korzystać z tej funkcji, naciśnij przycisk (, aby powrócić do nawadniania w wybrane dni.

# **Ustalanie harmonogramu na podstawie programu**

*Do tworzenia harmonogramów nawadniania sterownik ESP-ME3 wykorzystuje metodę ustalania harmonogramu na podstawie programu. Oznacza to, że wszystkie stacje z czasem działania w programie będą uruchamianie w porządku liczbowym.*

#### **Częsty błąd programowania**

Najczęstszym błędem programowania w przypadku sterowników wykorzystujących programy jest ustawianie wielu czasów rozpoczęcia programu, przez co cykle nawadniania powtarzają się.

**Przykład:** Dla programu A ustawiono pierwszy (1.) czas rozpoczęcia – godzinę 08:00. Następnie godzinę drugiego uruchomienia ustawiono przez pomyłkę na 8:15, co oznacza, że wszystkie stacje uruchomią nawadnianie po raz drugi.

W tym przykładanie godzinę trzeciego uruchomienia ustawiono przez pomyłkę na 8:30. Oznacza to, że wszystkie stacje uruchomią nawadnianie po raz trzeci. Odpowiedni czas nawadniania to 45 minut, czyli 15 minut na stację. Rzeczywisty czas wyniesie 2 godziny i 15 minut, czyli zbyt długo!

**Nieprawidłowo: ustawiono przez pomyłkę kilka godzin rozpoczęcia**

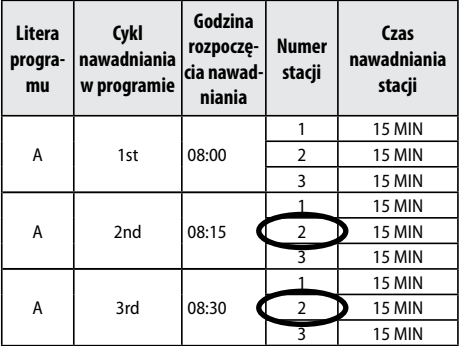

**Prawidłowo: tylko jedna godzina rozpoczęcia**

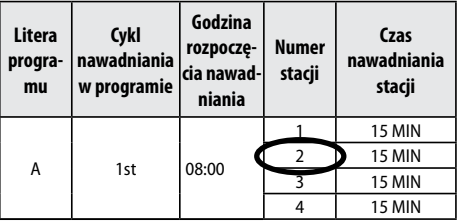

#### **PL** *Opcje nawadniania ręcznego*

### **Testowanie wszystkich stacji**

*Natychmiast rozpoczyna nawadnianie we wszystkich zaprogramowanych stacjach.*

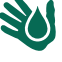

Ustaw pokrętło w położeniu **Nawadnianie ręczne**.

- **1)** Naciśnij przycisk lub +, aby ustawić **czas działania**.
- **(2)** Naciśnij przycisk **Przytrzymaj, aby uruchomić ▶** .
- (3) Gdy na wyświetlaczu pojawi się komunikat **STARTED** (rozpoczęto), ustaw pokrętło w położeniu **AUTO**.

#### *Podczas testowania:*

Wyświetlany jest migający symbol zraszacza, numer aktywnej stacji i pozostały dla tej stacji czas działania.

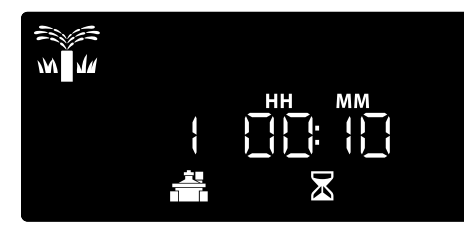

(4) Aby przerwać test, ustaw pokrętło w położeniu **OFF** (wył.) na trzy sekundy, do momentu, gdy na ekranie zostanie wyświetlony komunikat OFF.

# **Uruchomienie pojedynczej stacji**

*Rozpoczynanie nawadniania na pojedynczej stacji lub ustawianie kolejności nawadniania w wielu stacjach*

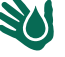

Ustaw pokrętło w położeniu **Nawadnianie ręczne**.

- $(1)$  Naciśnij przycisk (lub ), aby wybrać odpowiednią stację.
- b Naciśnij lub +, aby ustawić **czas działania**.
- c Naciśnij przycisk **Przytrzymaj, aby uruchomić**  $\blacktriangleright$  .
- $\left(4\right)$  Rozpocznie się nawadnianie, a na wyświetlaczu zostanie wyświetlony komunikat **STARTED** (rozpoczęto).
- **(5)** Ustaw pokrętło z powrotem w położeniu AUTO.
- HW razie potrzeby **POWTÓRZ** procedurę, aby dodać więcej stacji do kolejki. Po zakończeniu nawadniania przez jedną stację, zostanie uruchomiona następna stacja.

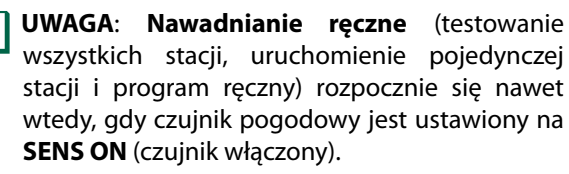

# **Uruchamianie pojedynczego programu**

#### *Natychmiast rozpocznij nawadnianie dla jednego programu.*

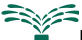

Ustaw pokrętło w położeniu **AUTO**.  $M_{\odot}$ 

- a Naciśnij przycisk **Wybór programu**, aby wybrać odpowiedni program (w razie konieczności).
- b Naciśnij przycisk **Przytrzymaj, aby uruchomić**  $\overline{\bullet}$ , aby rozpocząć nawadnianie w ramach wybranego programu.
- $(3)$  Rozpocznie się nawadnianie, a na wyświetlaczu zostanie wyświetlony komunikat **STARTED** (rozpoczęto).
- **(4)** Naciśnij przycisk **Następna stacja** ▶, aby przejść do następnej stacji (w razie konieczności).

**UWAGA:** We wszystkich czterech programach można wybrać sekwencję dla maksymalnie 88 stacji.

#### *Podczas nawadniania ręcznego (pojedyncza stacja lub pojedynczy program):*

Wyświetlany jest migający symbol zraszacza, numer aktywnej stacji i pozostały dla tej stacji czas działania.

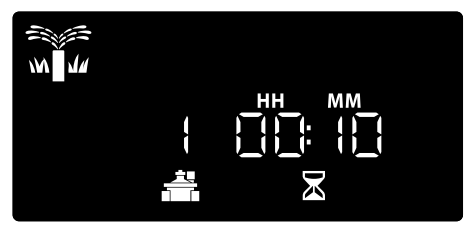

• Aby przerwać nawadnianie ręczne, ustaw pokrętło wpołożeniu **OFF** (wył.) na trzy sekundy, do momentu, gdy na ekranie zostanie wyświetlony komunikat OFF.

#### *Aby dodać programy do kolejki nawadniania ręcznego:*

Ustaw pokrętło w położeniu **Nawadnianie ręczne**.

- (1) Naciśnij i przytrzymaj przycisk **Wybór programu**, aby wyświetlić literę programu.
- b Naciśnij przycisk **Wybór programu**, aby wybrać odpowiedni program (w razie konieczności).
- (3) Naciśnij przycisk **Przytrzymaj, aby uruchomić**, aby rozpocząć nawadnianie wramach wybranego programu.
- d Ustaw pokrętło w położeniu **AUTO**.

# *Programowanie zaawansowane*

# **Nieparzyste lub parzyste dni kalendarzowe**

*Wybierz takie ustawienia, by nawadnianie odbywało się we wszystkie NIEPARZYSTE lub PARZYSTE dni kalendarzowe.*

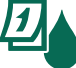

**PL**

Ustaw pokrętło w położeniu **Dni nawadniania**.

- a Naciśnij przycisk **Wybór programu**, aby wybrać odpowiedni program (w razie konieczności).
- $(2)$  Naciśnij i przytrzymaj przyciski  $\blacktriangleleft$  i  $\blacktriangleright$ , dopóki nie zostanie wyświetlony komunikat **ODD**  (nieparzyste) lub **EVEN** (parzyste).

# **Co kilka dni**

*Ustawienie nawadniania z określoną przerwą, na przykład co 2 lub co 3 dni itp.*

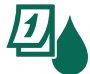

Ustaw pokrętło w położeniu **Dni nawadniania**.

- (1) Naciśnij przycisk **Wybór programu**, aby wybrać odpowiedni program (w razie konieczności).
- b Na ekranie **Custom Days of the Week** (Niestandardowe dni tygodnia) naciskaj przycisk , dopóki nie zostanie wyświetlony ekran **Cyclic**  (Cykliczne) (po opcji SUN).
- $\alpha$ ) Naciśnij przycisk lub  $\perp$ , aby wybrać odpowiedni **DAY CYCLE** (cykl dzienny), a następnie naciśnij .
- $\overline{a}$  Naciśnij przycisk **—** lub  $\overline{a}$ , aby wybrać **DAYS REMAINING** (dni pozostałe do rozpoczęcia cyklu). **NEXT** (następny) dzień nawadniania zmieni się na wyświetlaczu, by pokazać dzień, w którym rozpocznie się nawadnianie (zgodnie z ilustracją).

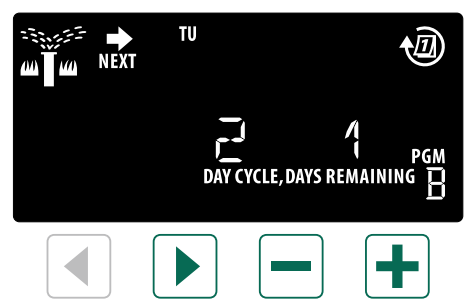

**UWAGA:** Informacje na temat konfigurowania włączania czujnika deszczu według stacji można znaleźć w rozdziale **Funkcje specjalne**.

# **Regulacja sezonowa**

#### *Wydłużanie lub skracanie czasu działania programu o wybrany procent (od 5% do 200%).*

**Przykład:** Jeśli regulacja sezonowa jest ustawiona na 100%, zaś czas działania stacji jest zaprogramowany na 10 minut, stacja będzie działać przez 10 minut. Jeśli regulacja sezonowa jest ustawiona na 50%, stacja będzie działać przez 5 minut.

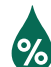

#### Ustaw pokrętło w położeniu **Regulacja sezonowa**.

- (1) Naciśnij przycisk lub  $+$ , aby zwiększyć lub zmniejszyć **regulację sezonową** dla wszystkich programów.
- (2) Aby dostosować określony program, naciśnij **Wybór programu**, aby wybrać program (w razie konieczności). Naciśnij przycisk – lub  $+$ , aby zwiększyć lub zmniejszyć **regulację sezonową** dla jednego programu.

# **Opóźnienie nawadniania**

*Opóźnienie nawadniania do 14 dni.* ミシテ

Ustaw pokrętło w położeniu **AUTO**.  $M_{\odot}$ 

- $(1)$  Naciśnij i przytrzymaj przycisk  $+$ , aby przejść
- do ekranu **Rain Delay** (opóźnienie w przypadku deszczu).
- **(2) Naciśnij lub +, aby wybrać DAYS REMAINING** (pozostałe dni). **NEXT** (następny) dzień nawadniania zmieni się na wyświetlaczu, by pokazać, kiedy nawadnianie zostanie wznowione.

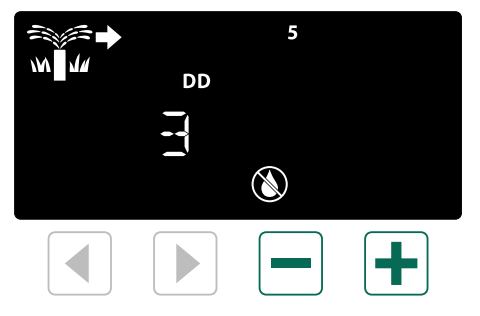

 $\alpha$ ) Aby anulować opóźnienie w przypadku deszczu, ustaw **DAYS REMAINING** (pozostałe dni) z powrotem na 0.

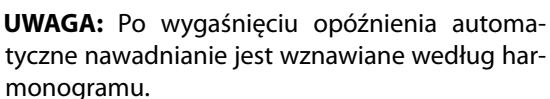

*Sterownik ESP-ME3*

# **Stałe dni wyłączenia**

*Uniemożliwienie nawadniania w wybrane dni tygodnia (tylko dla programów na dni nieparzyste, parzyste lub co kilka dni).*

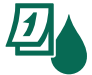

**PL**

Ustaw pokrętło w położeniu **Dni nawadniania**.

- a Naciśnij przycisk **Wybór programu**, aby wybrać odpowiedni program (w razie konieczności).
- b Naciśnij i przytrzymaj przycisk **Wybór programu**, a następnie naciśnij przycisk , aby ustawić wybrany (migający) dzień jako **Permanent Day Off** (stały dzień wyłączenia), lub naciśnij przycisk , aby pozostawić dzień jako **ON** (włączony).

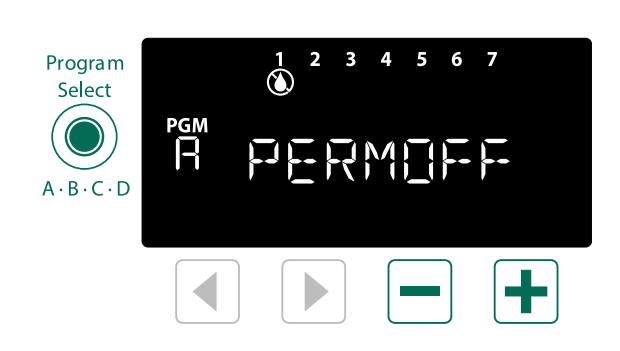

# *Funkcje specjalne*

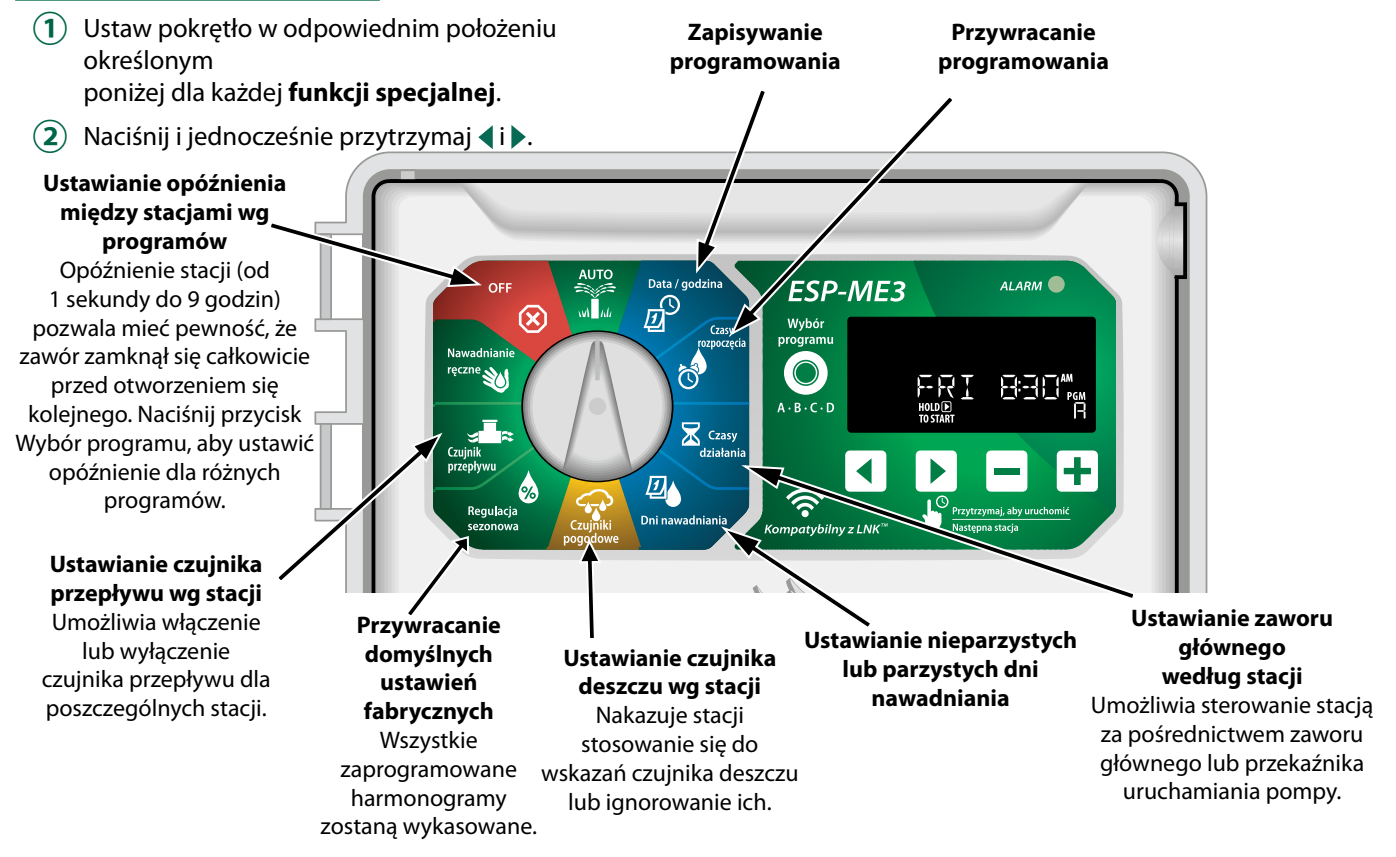

#### **PL** *Opcje*

# **Przycisk Reset**

#### *Jeśli sterownik nie działa prawidłowo, można nacisnąć przycisk RESET.*

• Wsuń niewielkie narzędzie, np. spinacz do papieru, do otworu i naciśnij do momentu zresetowania sterownika. Wszystkie uprzednio zaprogramowane harmonogramy nawadniania pozostaną zapisane w pamięci.

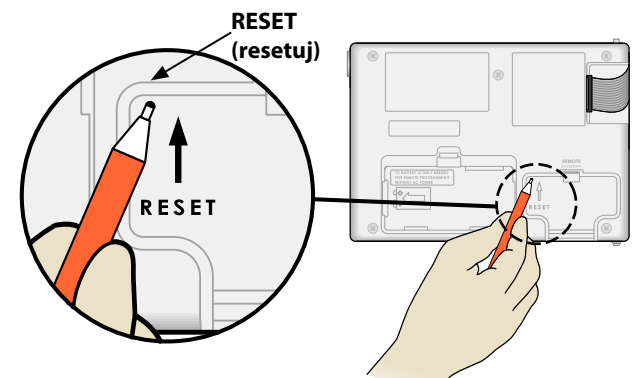

# **Zdalne akcesoria**

Dla urządzeń zewnętrznych zatwierdzonych przez Rain Bird dostępne jest 5-stykowe złącze akcesoriów. Do urządzeń takich należą:

- Moduł LNKTM WiFi
- Kabel z szybkozłączem do odbiornika LIMR

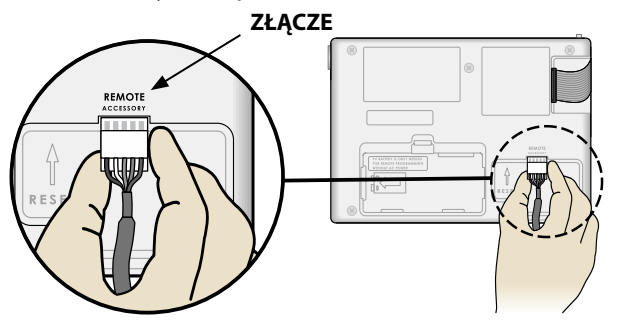

# **Programowanie po odłączeniu**

#### *Możliwe jest zdalne programowanie panelu przedniego przy zasilaniu z baterii.*

Panel przedni można zdjąć ze sterownika i zaprogramować zdalnie przy użyciu baterii 9 V, która zapewnia zasilanie. Można zaprogramować ustawienia dla wszystkich 22 stacji niezależnie od tego, które moduły stacji są zamontowane w sterowniku.

- $(1)$  Zdejmij panel przedni.
- 2 Włóż baterię 9 V do komory baterii.
- 3) Zaprogramuj sterownik.

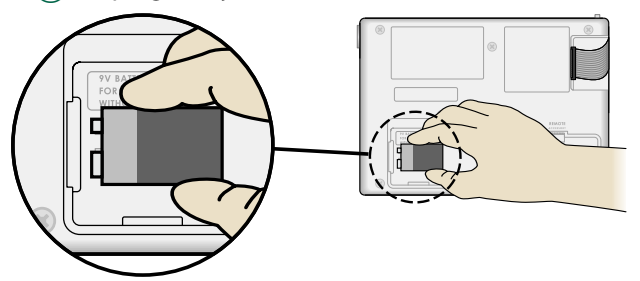

- B**UWAGA:** Informacje dotyczące programu przechowywane są w pamięci trwałej, więc nie zostaną utracone w przypadku braku zasilania panelu przedniego.
- $\overline{4}$ ) Załóż ponownie panel przedni (patrz **Zakończenie montażu** w rozdziale Montaż).
	- B**UWAGA:** Po założeniu panelu przedniego wszystkie stacje, które nie mają zamontowanego odpowiedniego modułu stacji, będą działać tak, jak w przypadku ustawienia zerowego czasu działania.

# **Żywotność baterii**

W przypadku wielokrotnego wyświetlenia symbolu "-- -- -- -- --" lub braku wskazania podczas korzystania z baterii 9 V w celu zdalnego programowania baterię należy wymienić.

#### **PL** *Dodatek*

# **Rozwiązywanie problemów**

#### **Wykrywanie błędów**

Sterownik ESP-ME3 ma wbudowany moduł wykrywania błędów, który może automatycznie wygenerować **ALARM** spowodowany przez podstawowy błąd programowania lub przez wykrycie zwarcia elektrycznego.

Dioda LED **ALARMU** na panelu przednim sterownika ESP-ME3 zacznie świecić, wskazując na stan alarmu:

#### **Błędy programowania (migająca dioda LED)**

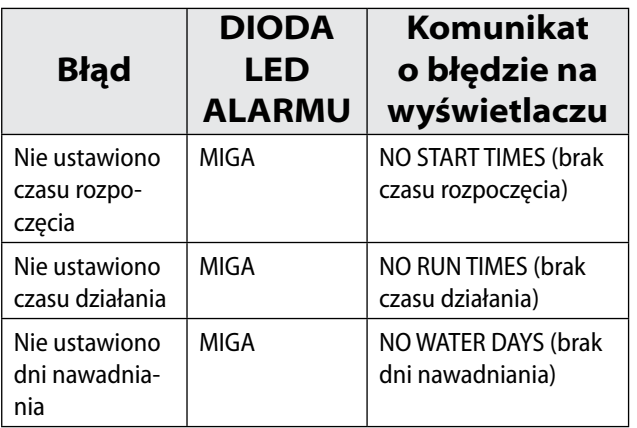

Błąd zniknie, gdy stacja zostanie pomyślnie uruchomiona po skorygowaniu stanu.

B**UWAGA**: Pokrętło musi być w położeniu AUTO, aby na wyświetlaczu został wyświetlony komunikat ALARM.

### **Błędy elektryczne (dioda LED nie miga)**

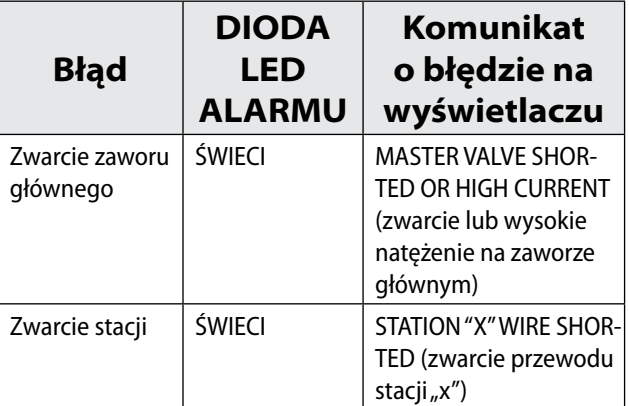

Po wykryciu błędu elektrycznego nawadnianie odpowiedniej stacji zostanie wstrzymane i będzie kontynuowane przez następną działającą stację w programie.

Sterownik podejmie próbę ponownego nawodnienia odpowiedniej stacji po nadejściu pory kolejnego zaplanowanego nawadniania. Pomyślne ukończenie nawadniania spowoduje usunięcie stanu błędu powiązanego z tą stacją.

### **Alarmy przepływu**

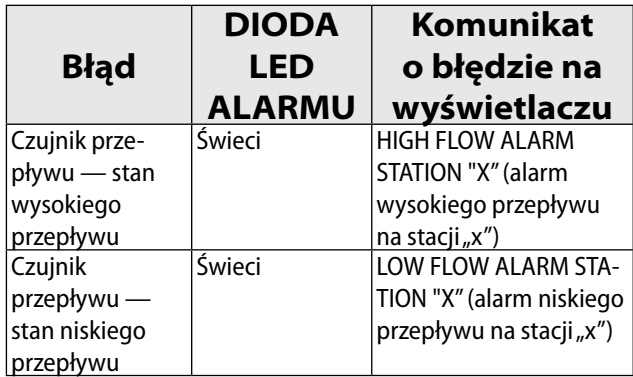

Gdy używany jest czujnik przepływu, sterownik ESP ME3 monitoruje przepływ pod kątem przekroczenia poziomu o 130% względem standardowego przepływu zaprogramowanego przez uczenie. Ten limit procentowy można dostosować w aplikacji Rain Bird w przypadku korzystania z modułu Wi-Fi LNKTM. Po wykryciu stanu wysokiego przepływu na wyświetlaczu pojawia się alarm wysokiego przepływu i zapala się czerwona dioda alarmu. Aby skasować ten alarm, należy podczas wyświetlania komunikatu nacisnąć przycisk strzałki w prawo "Przytrzymaj, aby uruchomić".

Przepływ jest monitorowany także pod kątem niskiego poziomu. Limit jest ustawiony na 70% poniżej przepływu zaprogramowanego przez uczenie, o ile ta wartość nie zostanie zmieniona w aplikacji Rain Bird. Po wykryciu niskiego przepływu na wyświetlaczu pojawia się alarm niskiego przepływu i zapala się czerwona dioda alarmu. Aby skasować ten alarm, należy podczas wyświetlania komunikatu nacisnąć przycisk strzałki w prawo "Przytrzymaj, aby uruchomić".

**UWAGA:** Wyłaczenie, a następnie ponowne właczenie funkcji czujnika przepływu spowoduje zarejestrowanie przez sterownik nowych poziomów przepływu i zignorowanie poprzednich stanów błędu.

B**UWAGA:** Jeśli czujnik przepływu zarejestruje przepływ, gdy w sterowniku nie zaprogramowano nawadniania, na wyświetlaczu pojawia się alarm "HIGH FLOW ZONE" (Strefa wysokiego przepływu) i zapala się dioda alarmu. Aby skasować ten alarm, należy podczas wyświetlania komunikatu nacisnąć przycisk strzałki w prawo "Przytrzymaj, aby uruchomić".

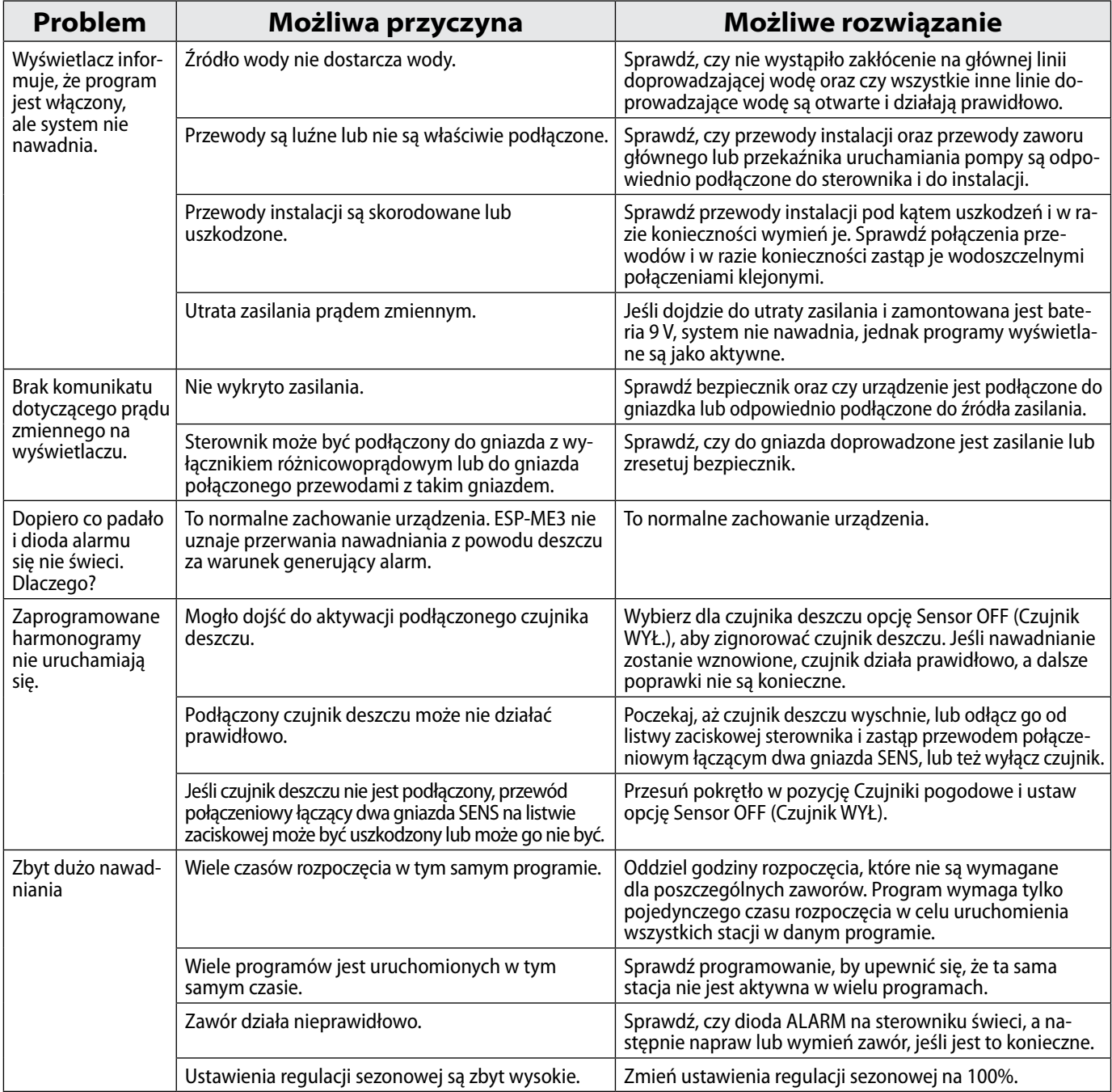

# **Problemy elektryczne (świeci dioda LED)**

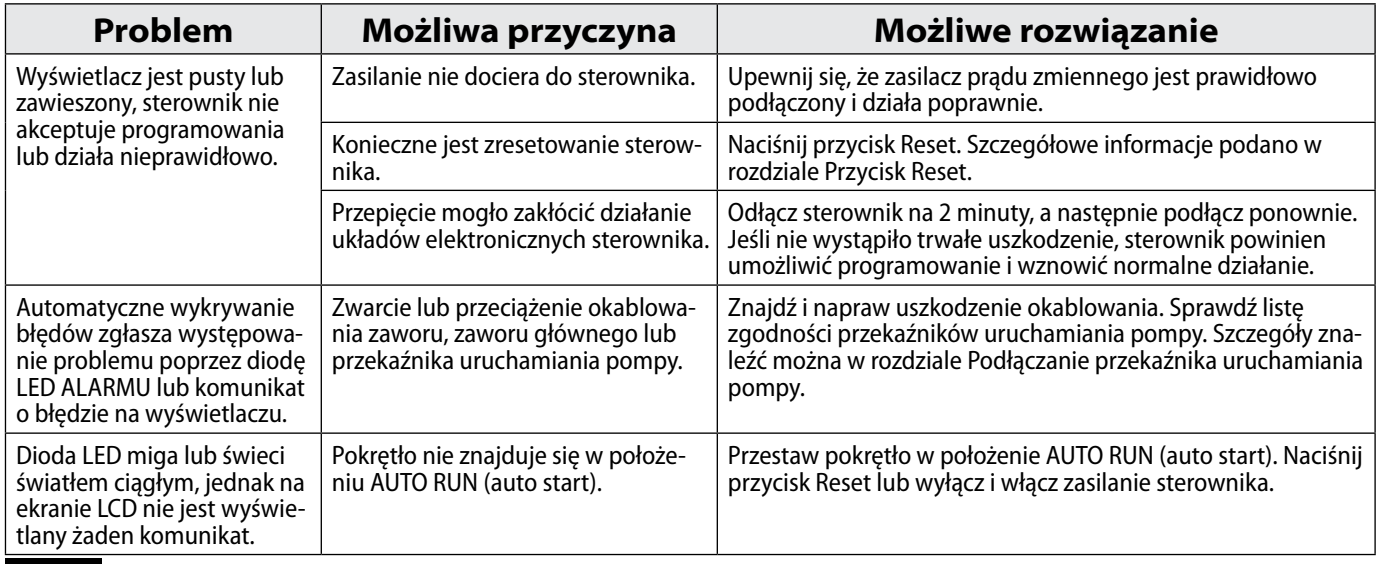

### **A OSTRZEŻENIE**

Należy zastosować szczególne środki ostrożności, jeśli przewody zaworu (znane również jako przewody stacji lub zaworu elektromagnetycznego) znajdują się obok innych przewodów takich jak przewody stosowane do oświetlania terenu, inne układy "niskonapięciowe" lub inne "wysokonapięciowe" przewody zasilania, lub w tym samym kanale co takie przewody.

Należy ostrożnie oddzielić i odizolować wszystkie przewody, uważając, by podczas montażu nie uszkodzić izolacji przewodów. "Zwarcie" elektryczne (kontakt) pomiędzy przewodami zaworu a innym źródłem zasilania może uszkodzić sterownik istworzyć ryzyko pożaru.

Jeśli przewód elektryczny do modeli ESP-ME3 jest uszkodzony, należy wymienić go w następujący sposób:

Elastyczny przewód zasilający H05VV-F

Minimalny rozmiar przewodu 0,75 mm^2 (18 AWG).

W przypadku okablowania Direct Connect, minimalny rozmiar przewodu wynosi 0,75 mm^2 (18 AWG).

Kontroler zewnętrzny musi być podłączony na stałe do przewodów stacionarnych za pomoca elastycznego przewodu i posiadać uchwyt kablowy. Uchwyt kablowy zwalnia przewodniki na zaciskach z naprężeń, w tym skręcania, i zabezpiecza izolację przewodów przed ścieraniem.

# C**PRZESTROGA**

Urządzenie nie powinno być obsługiwane przez osoby (włączając w to dzieci) o ograniczonej sprawności fizycznej, sensorycznej i umysłowej, nieposiadające odpowiedniego doświadczenia lub wiedzy, chyba że zostaną one przeszkolone w zakresie obsługi urządzenia lub korzystają z niego pod opieką osoby odpowiedzialnej za ich bezpieczeństwo. Należy dopilnować, aby dzieci pozostawały pod nadzorem i nie bawiły się urządzeniem.

Urządzenie to może być używane przez dzieci w wieku od 8 lat i osób o ograniczonych zdolnościach fizycznych, czuciowych lub umysłowych lub braku doświadczenia i wiedzy, jeśli zostały poddane nadzorowi lub instrukcjom dotyczącym użytkowania urządzenia w sposób bezpieczny i zrozumiały występujące zagrożenia. Dzieci nie powinny bawić się urządzeniem. Czyszczenie i konserwacja użytkownika nie mogą być wykonywane przez dzieci pozostawione bez nadzoru.

Urządzenia stacjonarne niewyposażone w urządzenia odłączające od sieci zasila- jącej z rozdziałem styków na wszystkich biegunach, co zapewniałoby pełne pieczeń nadprądowych III). Urządzenie odłączające powinno znajdować się w okablowaniu zgodnie z przepisami dotyczącymi instalacji elektrycznych.

#### **Dyrektywa w sprawie zużytego sprzętu elektrotechnicznego i elektronicznego (WEEE)**

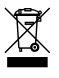

Firma Rain Bird jako producent sprzętu spełnia krajowe wymagania wynikające z dyrektywy UE WEEE dotyczące rejestracji w krajach, w których firma Rain Bird jest importerem. Ponadto w niektórych krajach firma Rain Bird bierze udział w programie zgodności z dyrektywą WEEE w celu ułatwienia konsumentom zwrotu sprzętu po upływie okresu eksploatacji.

### *NOTYFIKACJA*

Należy stosować wyłącznie akcesoria zatwierdzone przez Rain Bird. Niezatwierdzone urządzenia mogą uszkodzić sterownik i spowodować unieważnienie gwarancji. Lista zgodnych urządzeń dostępna jest pod adresem: www.rainbird.com

Zmiany lub modyfikacje, które nie zostały wyraźnie zatwierdzone przez firmę Rain Bird, mogą spowodować unieważnienie pozwolenia na eksploatację tego urządzenia.

Datę i godzinę podtrzymuje bateria litowa, którą trzeba zutylizować zgodnie z miejscowymi przepisami. Model, numer seryjny, parametry zasilania, kraj produkcji i data produkcji znajdują się z tyłu panelu.

# **Sterownik Rain Bird ESP-ME3 w sieci**

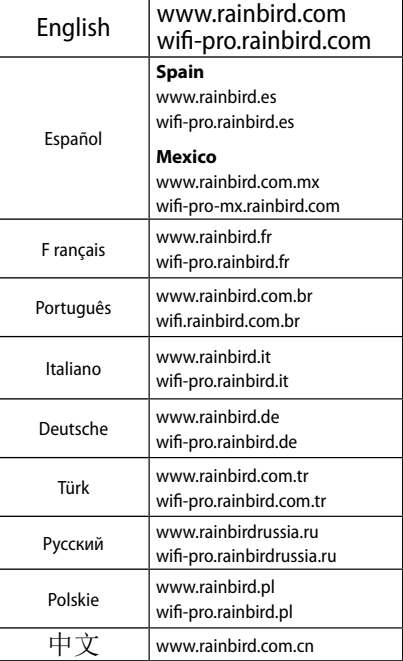

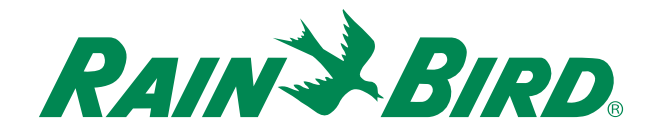

# **The Intelligent Use of Water®**

LEADERSHIP · EDUCATION · PARTNERSHIPS · PRODUCTS

At Rain Bird, we believe it is our responsibility to develop products and technologies that use water efficiently. Our commitment also extends to education, training and services for our industry and community.

The need to conserve water has never been greater. We want to do even more and with your help we can. Visit www.rainbird.com for more information about The Intelligent Use of Water®.

#### **Rain Bird Corporation**

6991 East Southpoint Road Tucson, AZ 85756 USA Tel: (520) 741-6100

#### **Rain Bird Turkey**

Çamlık Mh. Dinç Sokak Sk. No.4 D:59-60 34760 Ümraniye, İstanbul TÜRKIYE Tel: (90) 216 443 75 23 rbt@rainbird.eu www.rainbird.com.tr

#### **Rain Bird Ibérica S.A.**

C/ Valentín Beato, 22 2ª Izq. fdo 28037 Madrid ESPAÑA Tel: (34) 91 632 48 10 rbib@rainbird.eu · www.rainbird.es portugal@rainbird.eu www.rainbird.pt

#### **Rain Bird Corporation**

970 W. Sierra Madre Ave. Azusa, CA 91702 USA Tel: (626) 812-3400

#### **Rain Bird Europe SNC**

**Rain Bird France SNC** 240 rue René Descartes Bâtiment A, parc Le Clamar BP 40072 13792 AIX-EN-PROVENCE CEDEX 3 FRANCE Tel: (33) 4 42 24 44 61 rbe@rainbird.eu · www.rainbird.eu rbf@rainbird.eu · www.rainbird.fr

#### **Rain Bird Australia Pty Ltd.**

Unit 13, Level1 85 Mt Derrimut Road PO Box 183 Deer Park, VIC 3023 Tel: 1800 724 624 info@.rainbird.com.au www.rainbird.com/au

**Technical Services for U.S. and Canada only:** 1 (800) RAINBIRD 1-800-247-3782 www.rainbird.com

#### **Rain Bird International**

1000 W. Sierra Madre Ave. Azusa, CA 91702 USA Tel: +1 (626) 963-9311

#### **Rain Bird Deutschland GmbH**

Königstraße 10c 70173 Stuttgart DEUTSCHLAND Tel: +49 (0) 711 222 54 158 rbd@rainbird.eu

#### **Rain Bird Brasil Ltda.**

Rua Marques Póvoa, 215 Bairro Osvaldo Rezende Uberlândia, MG, Brasil CEP 38.400-438 Tel: 55 (34) 3221-8210 www.rainbird.com.br